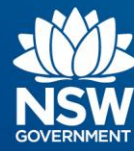

# **Transport Connected Bus Program Quick Reference Guide (QRG) Generate a Deviations Report in Traffic Studio v0.2**

#### **Contents**

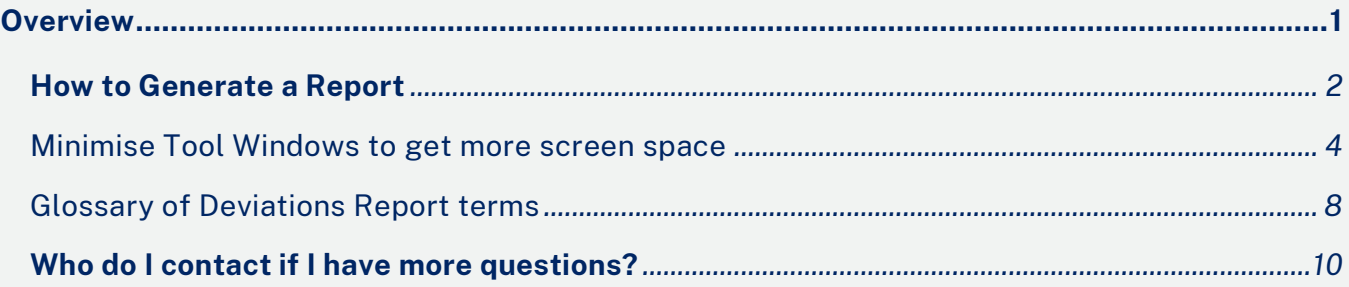

## <span id="page-0-0"></span>**Overview**

Bus Operators and TfNSW Contract Managers can use Traffic Studio to generate reports and seek data on various scenarios to answer queries and investigate events.

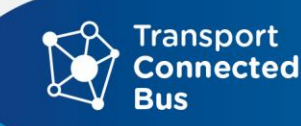

#### <span id="page-1-0"></span>**How to Generate a Report**

#### **Step 1**. Select **Tools – Statistics – Deviations Report**

Deviations Report gives an overview of the deviations of the trips from the scheduled timetable.

File View Tools Help Language **O** · **O E E** Assignments i. C Customer Support **Example 1** Customer Support<br>Driver alarm log 日 Planned **C** Drivers P **C** Events I Traffic × **C** Geofences **B** Headway **D** Line Overview [7] Search Vehide x **C** Line Viewer O Map Planned Traffic Report Sheet / Deviations Search Stop Point 8 Search Stop Point x Search Vehicle Software Configuration Manager - Home page **II.** Statistics > 1. Assignment Status Text Messaging 圓 • **In** Charter report Traffic Changes • **II** Daily Diagnostics Report **C** Traffic Status **Detail Report** Vehicle History **Deviations Report** C Vehicles Headway Report Journey Time Report **ILL** Line Report **Link Summary Report No. 2** Passenger Reports **THE Punctuality Report Noute Checker** Traffic Log Report **The Trip Playback TH** Vehicle Speed Report © OpenStreetMap contributors, ODbL

## The **Deviations Report screen** appears.

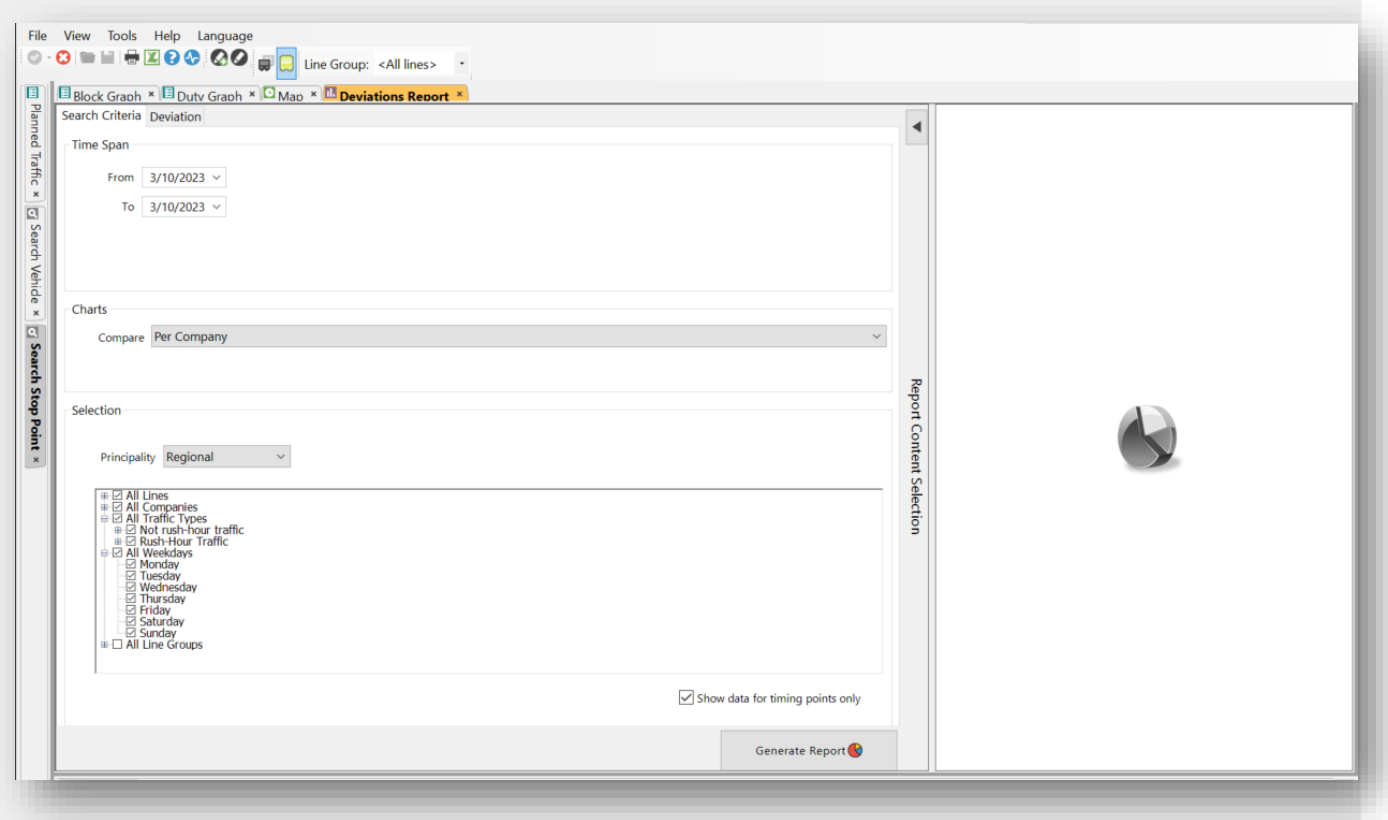

## **Step 2.** Select the **Deviation tab** and change:

- Early = 2mins
- Late = 6mins

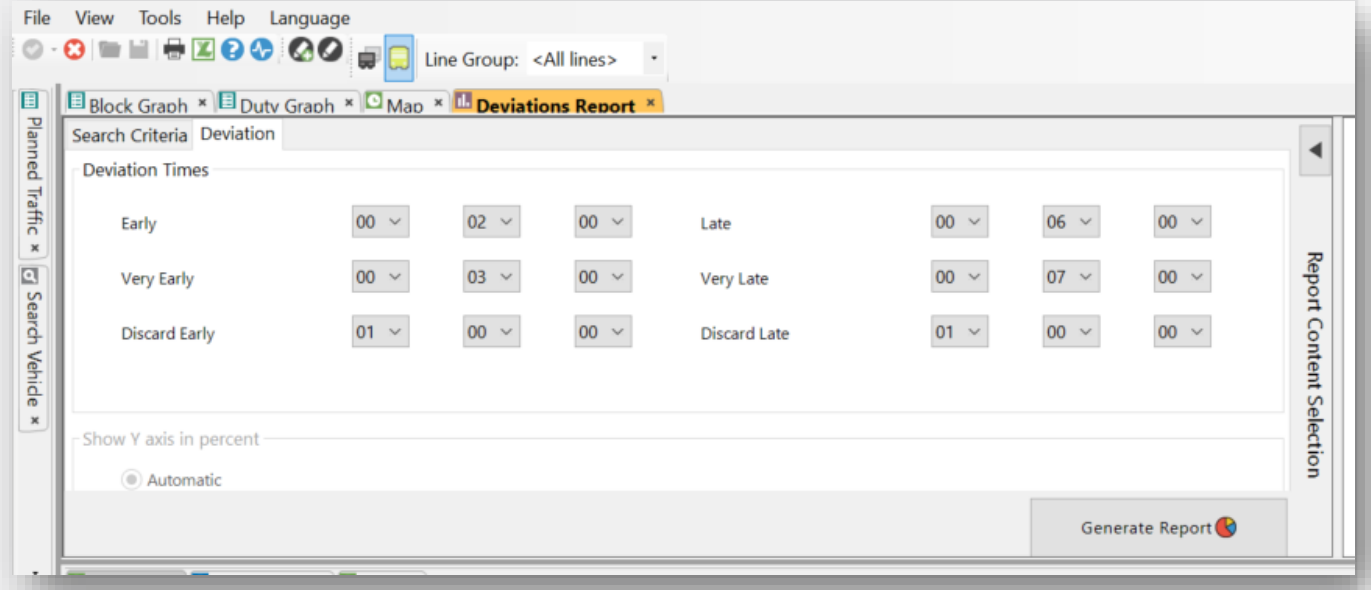

#### <span id="page-3-0"></span>Minimise Tool Windows to get more screen space

Before you begin working with the Deviations Report (or any Traffic Studio report), you can minimise the **Left Tool Window** and the **Bottom Tool Window** to give yourself more space to work and more screen space to see the full report, when you have generated it.

Click the **black arrow** in the Left Tool Window to minimise the window, click the **black arrow** in the Bottom Tool Window to minimise it. This can be adapted as a standard procedure for using any of the reports in Traffic Studio.

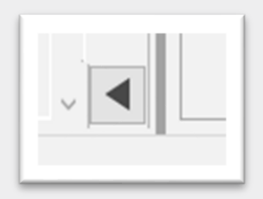

**Note**: Those black arrows will remain visible on your screen.

To maximise/restore the Left Tool Window and the Bottom Tool Window, click on those arrows again to restore your view of those tools.

The Deviations Report screen is divided into two sections. **The left window is where you define your parameters** for the report you require, and **on the right is where the report will appear**.

There are several sub-steps required to generate the Deviations Report. All these sub-steps are carried out in the left side of the screen, where we define the report parameters.

In this example we've chosen 'per line' and selected several lines to compare.

**Step 3** – Use **Time Span** to select the from and to dates for your report.

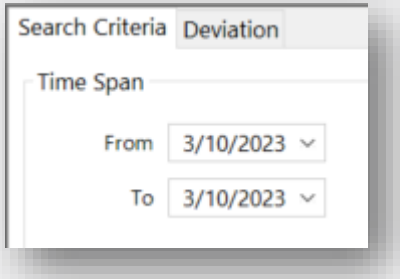

**Step 4** – After you have defined the date range, select comparison per company or per line, or no comparison:

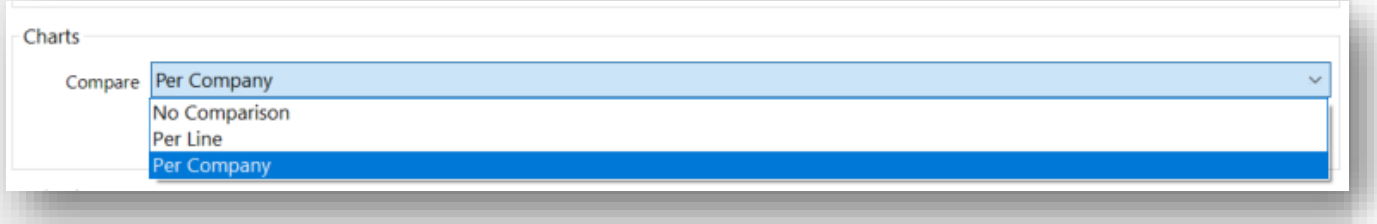

**Step 5** - Use the tick boxes to choose all lines, all companies, all traffic types, all weekdays and all line groups, you wish to compare. In our example, we will choose 'per line' and select several lines to compare.

The '**Principality**' (business area) is set by the system as 'Regional' and no action is needed for this field.

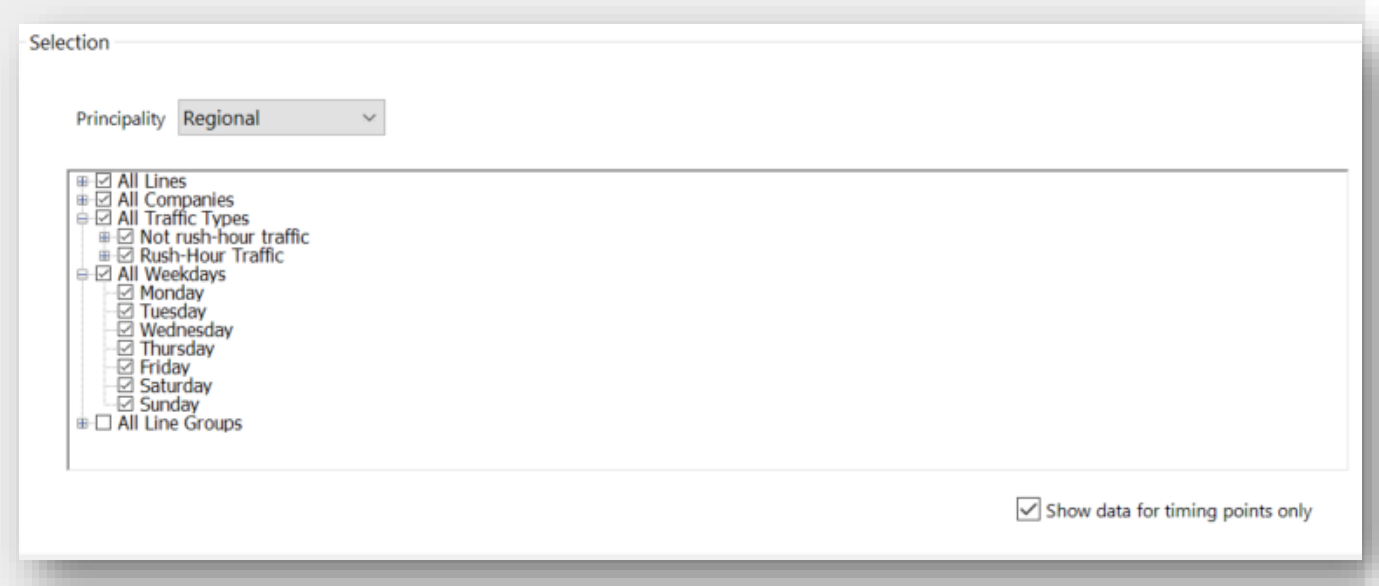

Each item above has a + symbol to the left. Click on the + to generate a sub-list. Alternatively, click on the + for 'All Lines' to open a list of lines..

You can then select which lines to include in your report. Untick the lines you wish to exclude and ensure the lines you want to include are ticked.

**Step 6** - Before you generate the report, there are two other parameters.

'**Show data for timing points only'**. Timings points are the stops which are marked specifically for the pdf timetable as it uses those stops to show the passing times for the trip. Timing points are usually the major stops along the route to identify the route path and will always feature the first and last stop as timing point. Not all stops are marked as timing points.

If this box is unchecked then the report will show the data for all the stops and not just timing points.

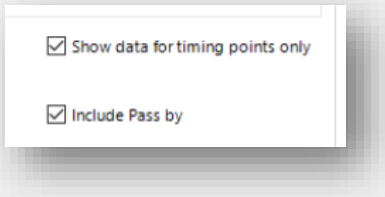

'**Include Pass by'**. A Pass by is a stop point where the vehicle is schedules to stop but doesn't stop because there was no passenger waiting at the stop, and no passenger onboard requested to alight, so the vehicle continues without stopping.

You can choose to include or exclude 'pass by' in your report. The default is for both options to be ticked.

**Step 7** - Click **Generate Report** to generate the report.

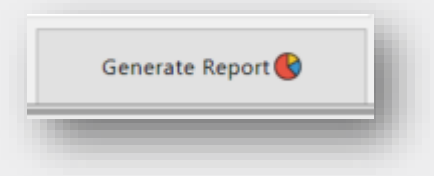

**Step 8** - The report now loads with the trip data as per the report selection:

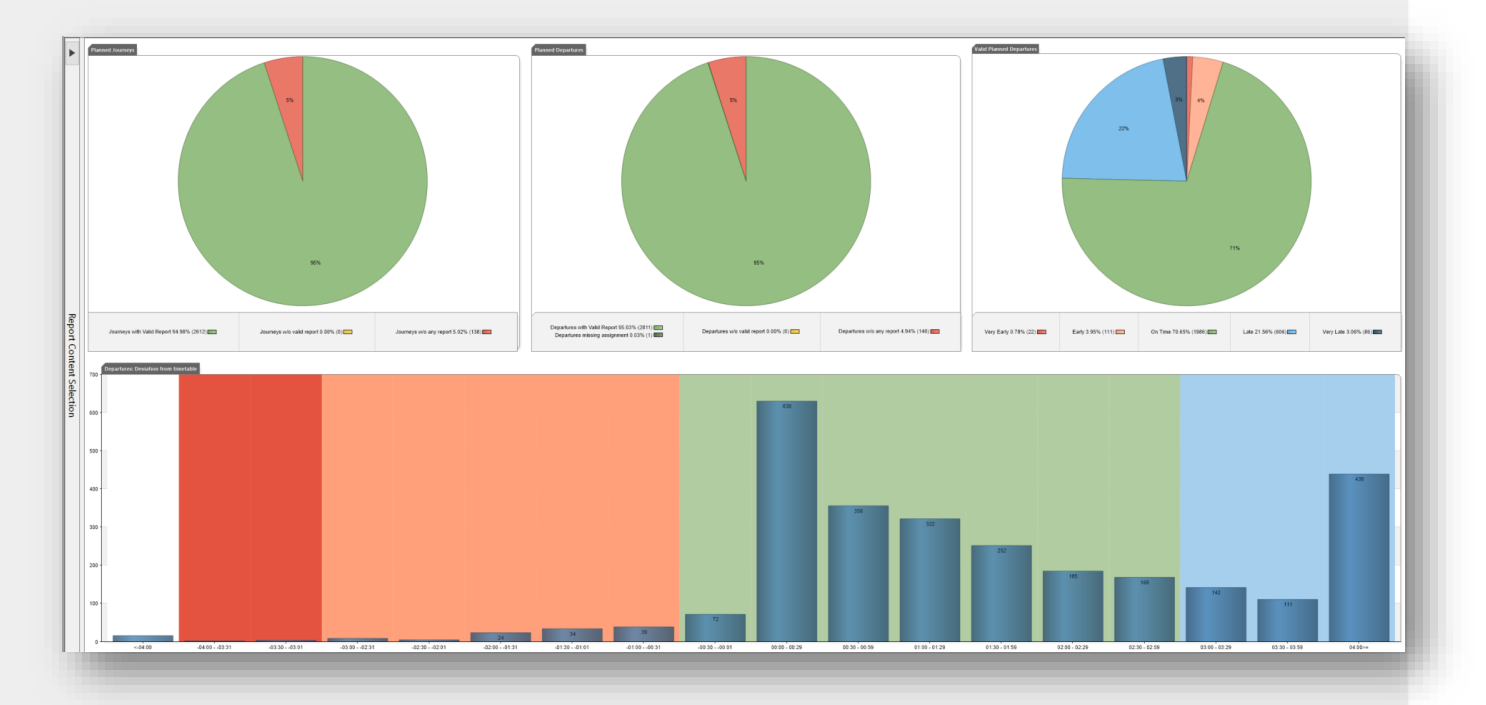

When you have finished with the report, you can close it by clicking on the **X** in the **Deviations Report** orange highlighted tab.

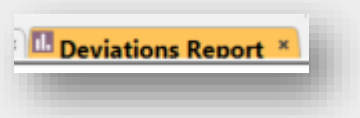

**Step 9** - If you wish to download and analyse the data, click the **export to Excel button** in the Function Bar.

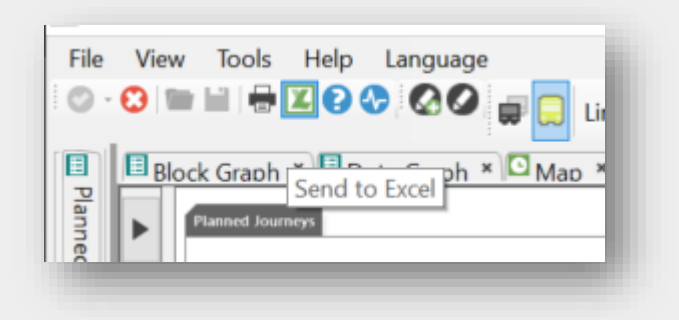

**Step 10** – You can choose **where** to save your file.

**Step 11** - Open the **Excel file.** The spreadsheet can be manipulated using the standard statistical and data sorting tools found in Excel.

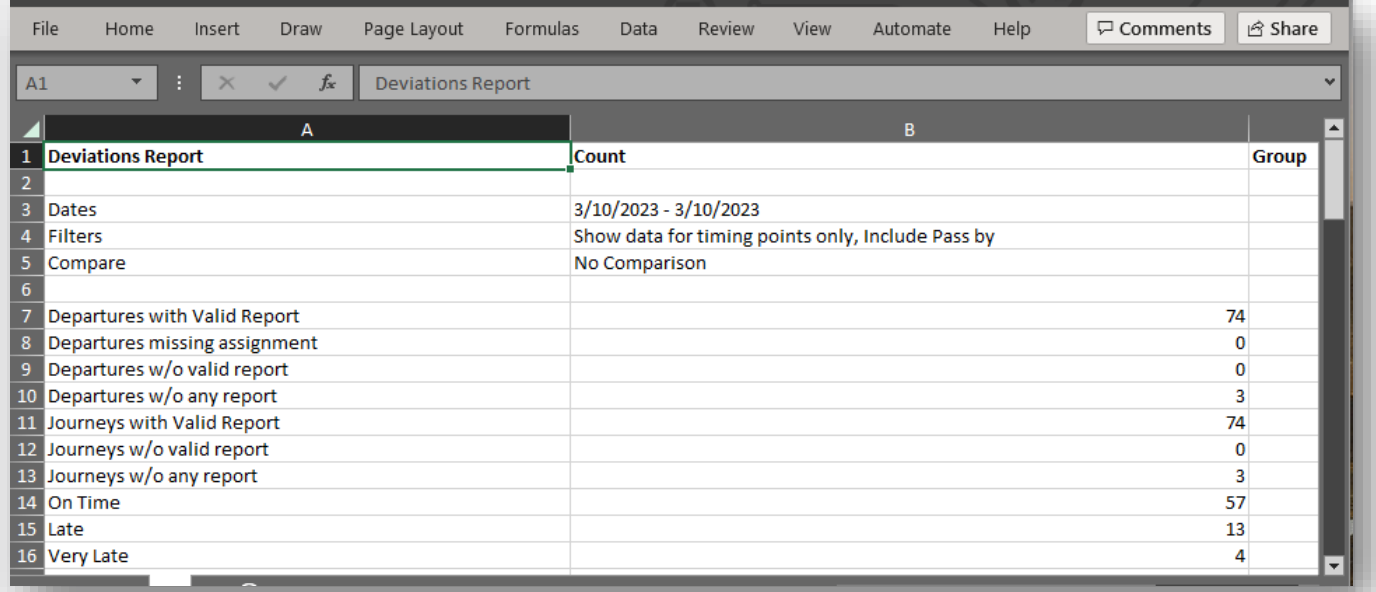

#### <span id="page-7-0"></span>Glossary of Deviations Report terms

#### **Planned Journeys**

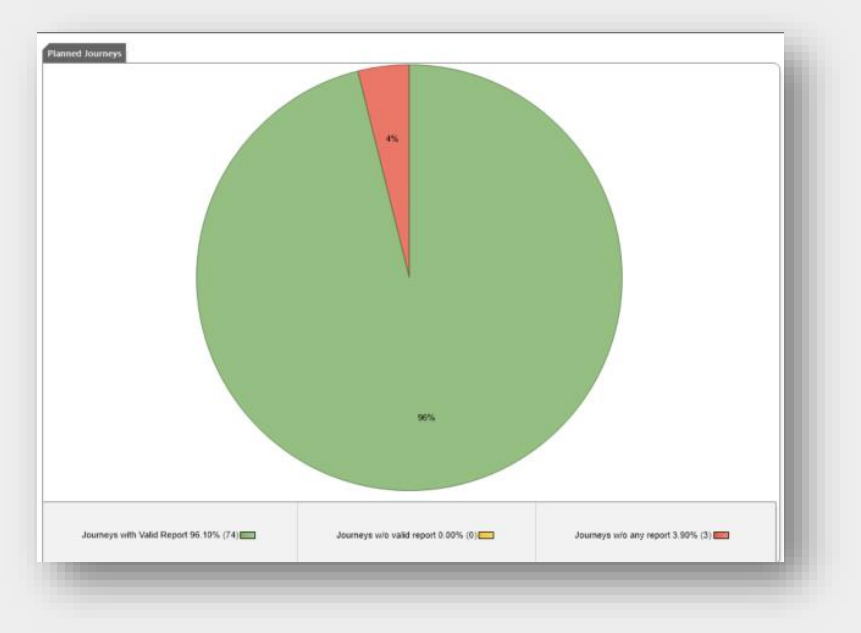

Shows the proportions between journeys with valid reports, journeys without valid reports and journeys without any reports.

Journeys with valid reports are green, therefore the bigger the green section in the pie chart, the more useful your overall report.

#### **Planned Departures**

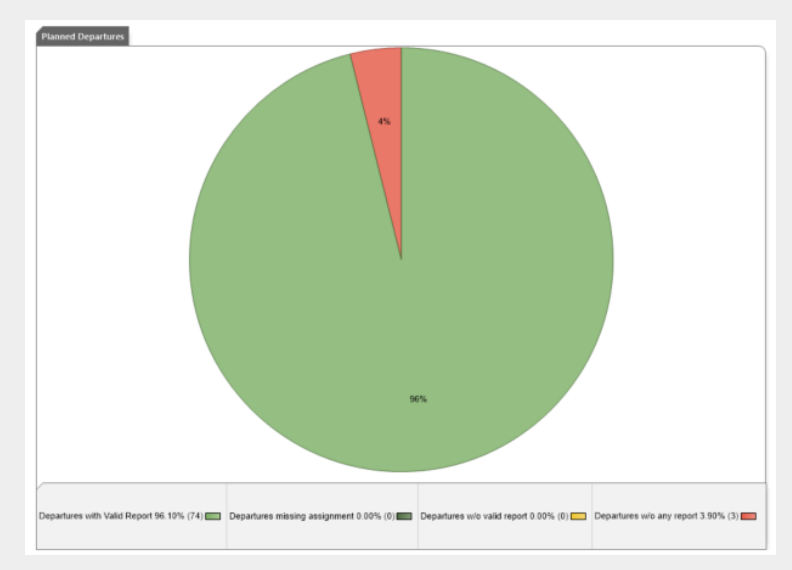

Shows departures with valid reports, those missing assignment, those without a valid report, and those without any report.

The Departures deviation from timetable bar chart is built on the portion that is green (valid report). A larger green portion indicates your report is more accurate as it is based on a larger data set.

A small green section means that your bar chart is built on a smaller data set and may not be a good reflection of the current situation.

#### **Valid Planned Departures**

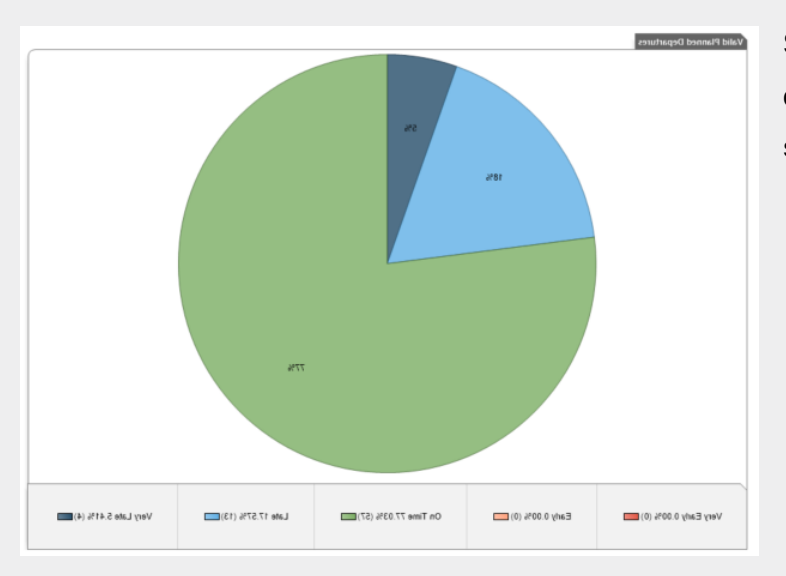

Shows the punctuality status of all departures with a valid report (the green section of the pie chart).

#### **Departures: Deviation from timetable (bar chart)**

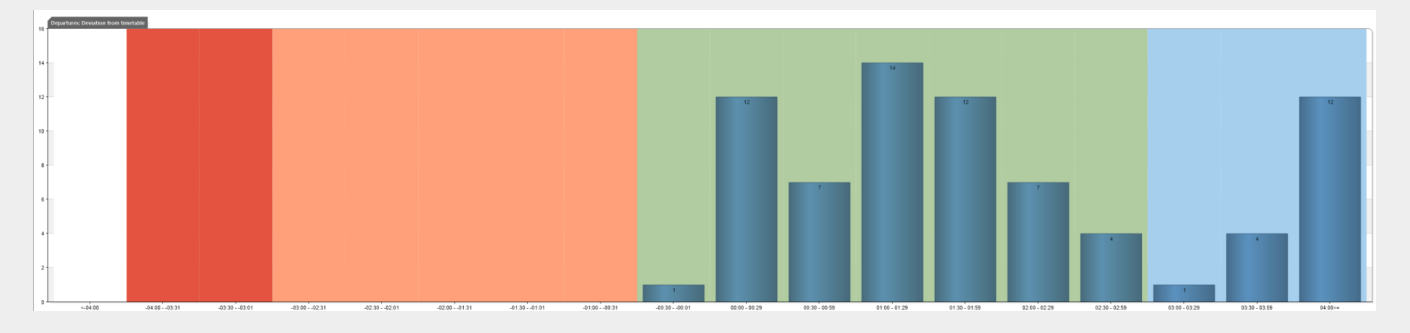

This chart shows the number of departures depending on their deviation from the timetable and in each category (very-early, early, late, very-late). To help you to identify the general punctuality of each bar, the background of the chart is divided into coloured sections.

- Red = very-early compared to the timetable
- Yellow = early compared to the timetable
- Green = on time compared to the timetable
- Blue = late compared to the timetable

Each bar is divided in sections according to the parameters chosen in the selection criteria you chose before generating the report, i.e., per lines or companies. Each company or line has its own colour on the chart. The legend located below the X-axis identifies the charted data.

Each section of a bar has its value shown. If the bar is too low, the top company/lines is shown instead of the total.

The X-axis represents the time span by intervals of 30 seconds. The Y-axis represents the number of departures on time during the specified time interval.

## <span id="page-9-0"></span>**Who do I contact if I have more questions?**

If you have any questions or concerns, please email the TCB Program via [TCB.team@transport.nsw.gov.au or](mailto:TCB.team@transport.nsw.gov.au%20or) log a ticket via [OT Connect.](https://otconnect.ot.transport.nsw.gov.au/sp?id=sc_category&sys_id=85bdb9dbdb3e90509795993af496191e&catalog_id=e0d08b13c3330100c8b837659bba8fb4&spa=1)